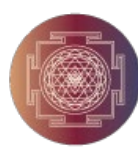

Step 1: Install the Microsoft Authenticator app on your smartphone

### **For Android users: [Microsoft Authenticator on](https://play.google.com/store/apps/details?id=com.azure.authenticator&hl=en_US&gl=US)  [Google Play Store](https://play.google.com/store/apps/details?id=com.azure.authenticator&hl=en_US&gl=US)**

### **For Apple users: [Microsoft Authenticator on](https://apps.apple.com/us/app/microsoft-authenticator/id983156458)  [iOS App Store](https://apps.apple.com/us/app/microsoft-authenticator/id983156458)**

Note: Please ensure that you are downloading the correct app. Microsoft Authenticator will never ask you to pay a fee at any time.

#### **Android**

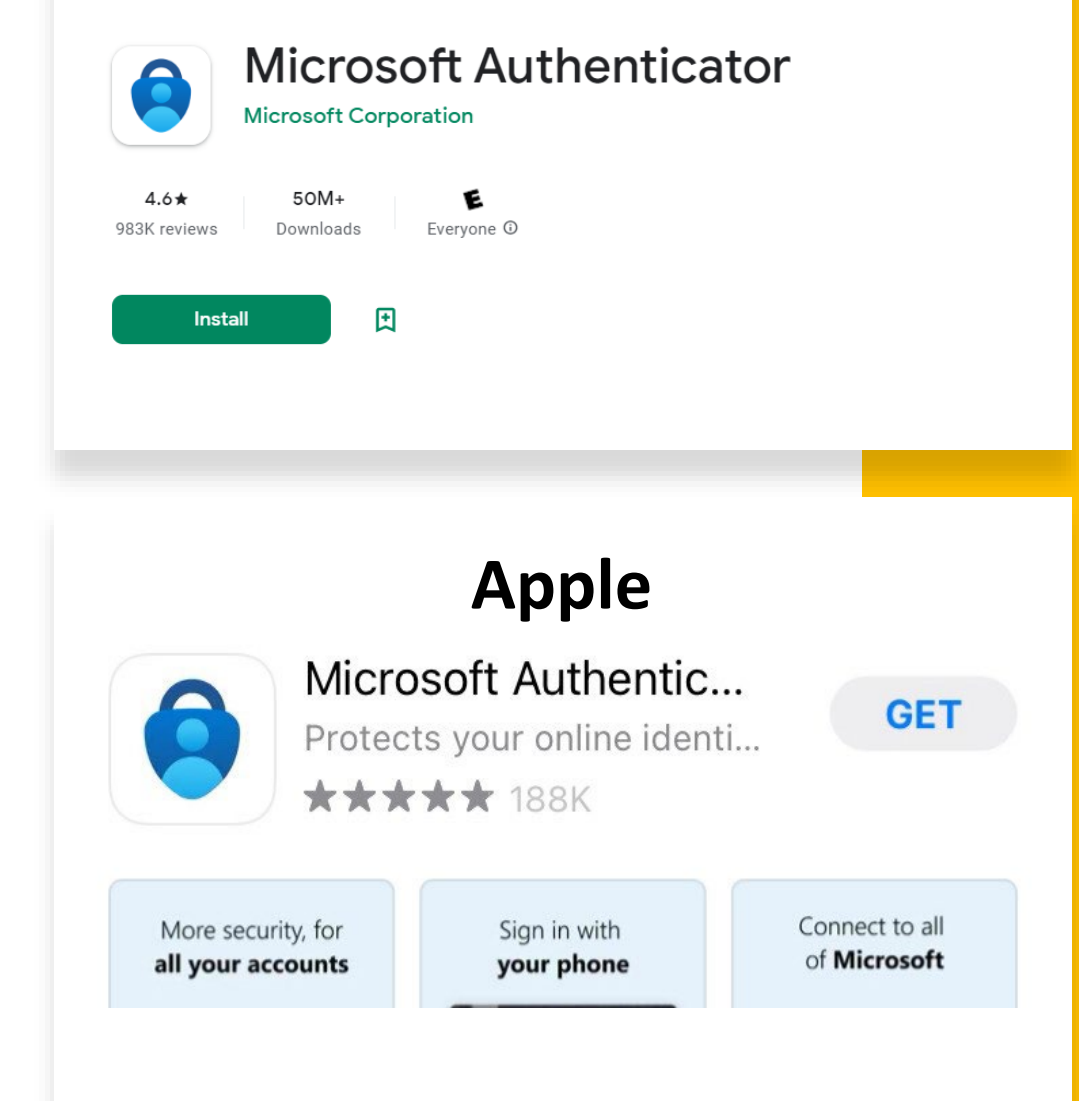

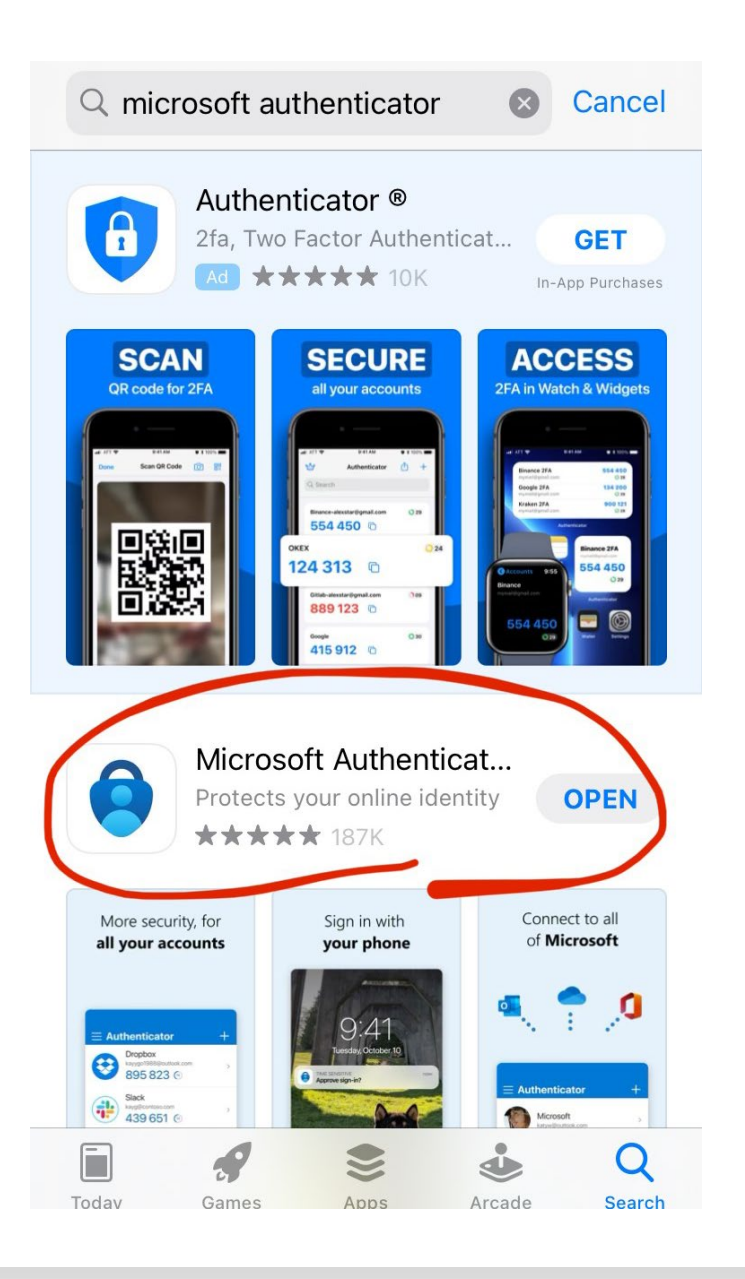

### Apple Users Please Note:

The Apple App Store allows for advertisements to be placed as the first search result. To ensure that you are downloading the correct app, verify that the app is not listed as an ad and that the app has the correct name "Microsoft Authenticator" and icon as shown.

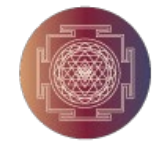

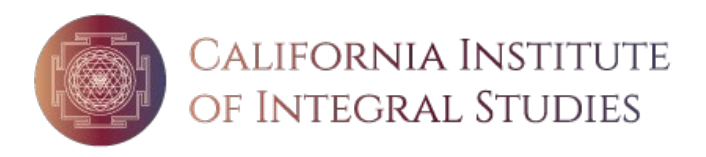

#### Step 2: Log in on a computer internet browser and go to

- 1. On your computer, open an internet browser and go to office.com (<u>https://www.office.com/</u>).
- 2. Log-in with your university email address and email password.
- 3. You will be prompted for more information to keep your account secure.
- 4. If you already have downloaded the Microsoft Authenticator app, click next.

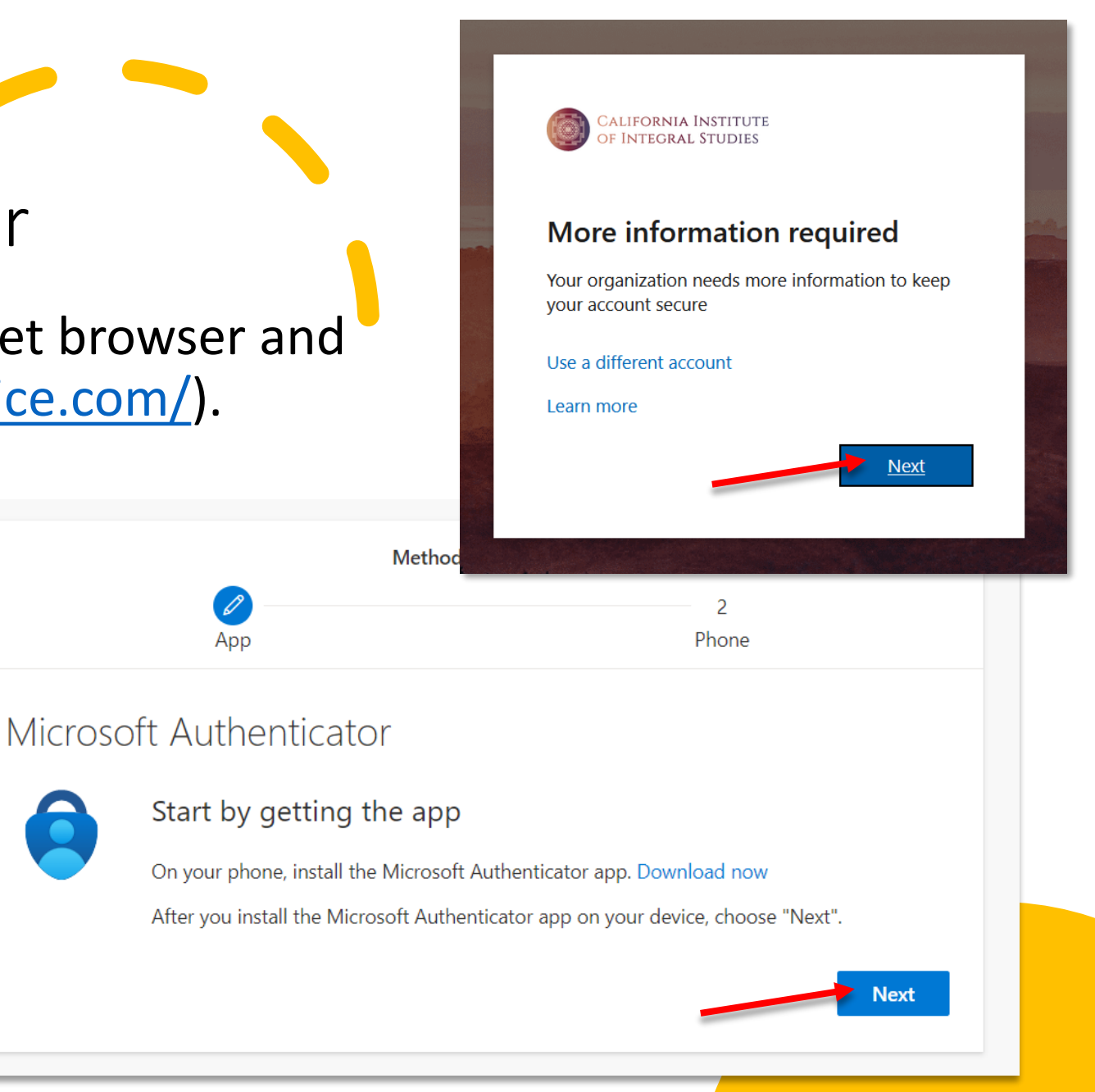

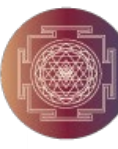

Microsoft Authenticator

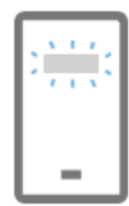

Set up your account

If prompted, allow notifications. Then add an account, and select "Work or school".

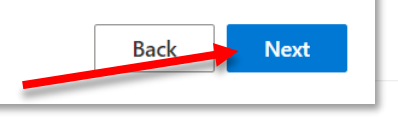

Microsoft Authenticator

#### Scan the OR code

Use the Microsoft Authenticator app to scan the OR code. This will connect the Microsoft Authenticator app with your account.

After you scan the QR code, choose "Next".

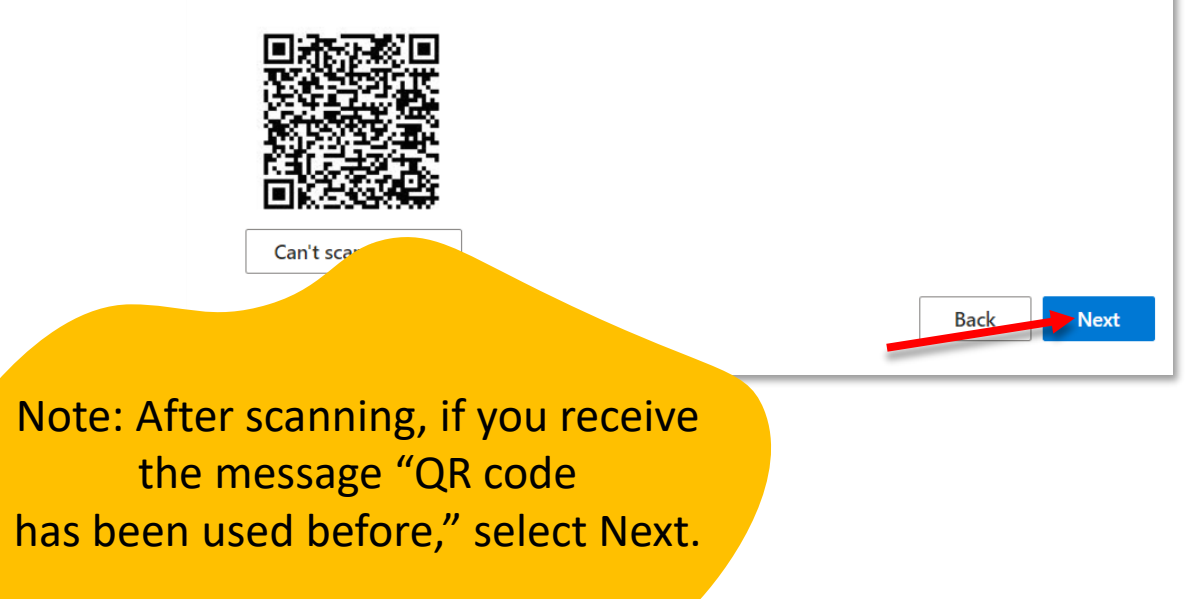

# Step 3: Scan QR Code

Open the Microsoft Authenticator app on your phone. Accept notifications, etc. until you arrive at the screen "Add your first account."

- 1. Select "Work or school account"
- 2. Select Scan QR Code
- 3. Scan the QR Code with Authenticator App
- 4. Your CIIS username should appear on the Authenticator App home screen

Work or school account

5. Click Next

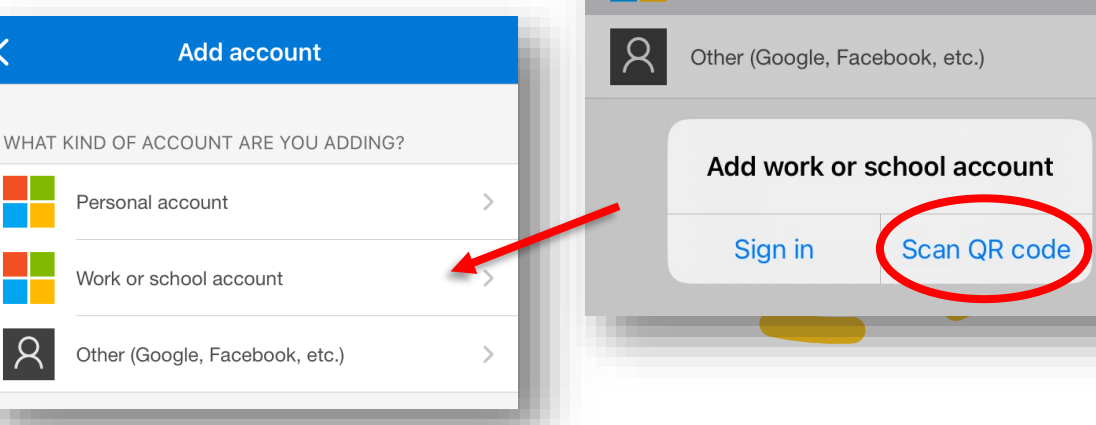

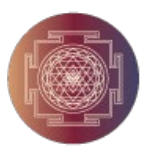

Step 4: Approve notification on your smartphone

 $\checkmark$ 

- Microsoft will send a test notification to the app on your smartphone.
- Enter in the number shown and click "Yes" on the sign in prompt on your phone to complete MFA set-up.

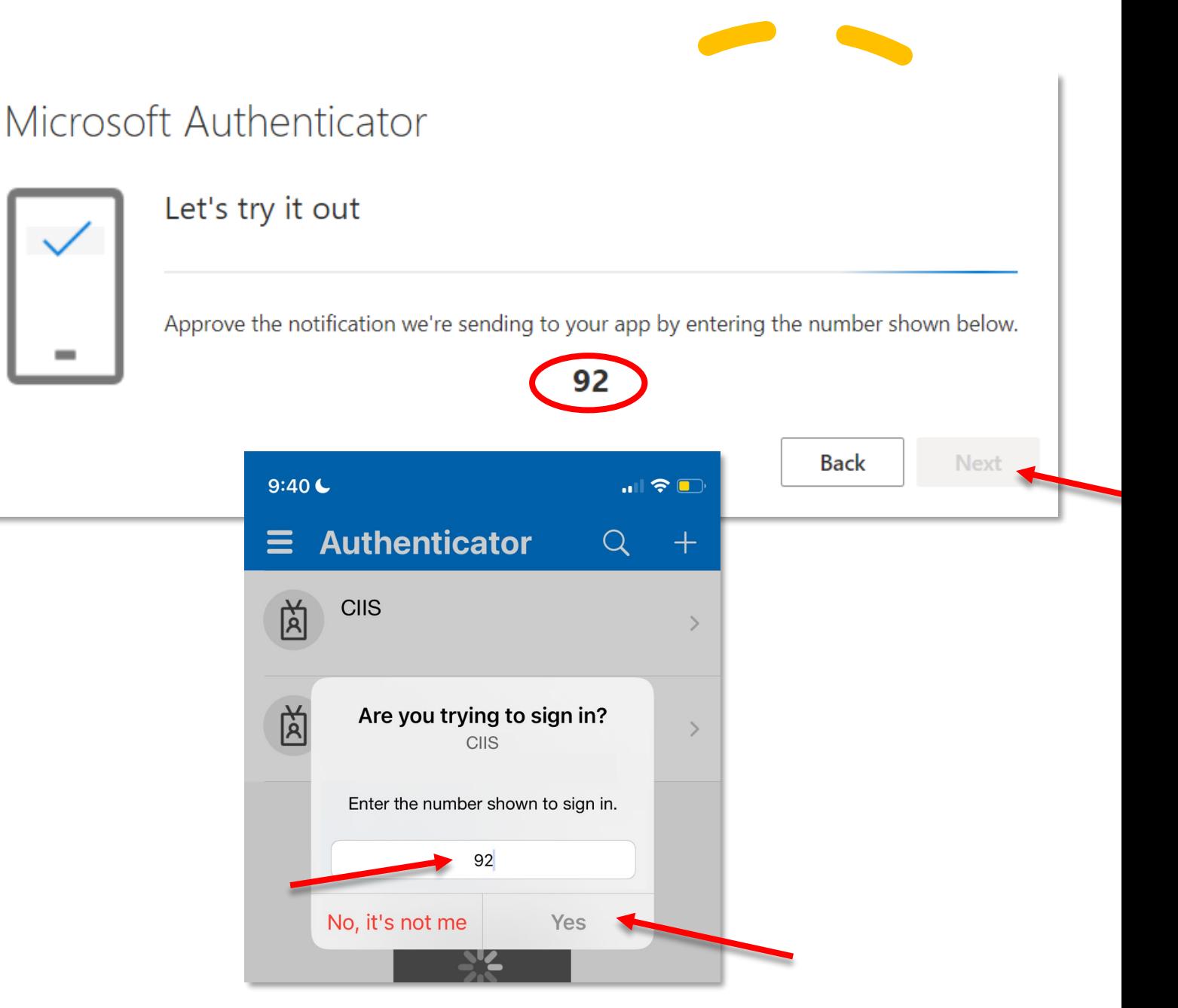

#### Microsoft Authenticator

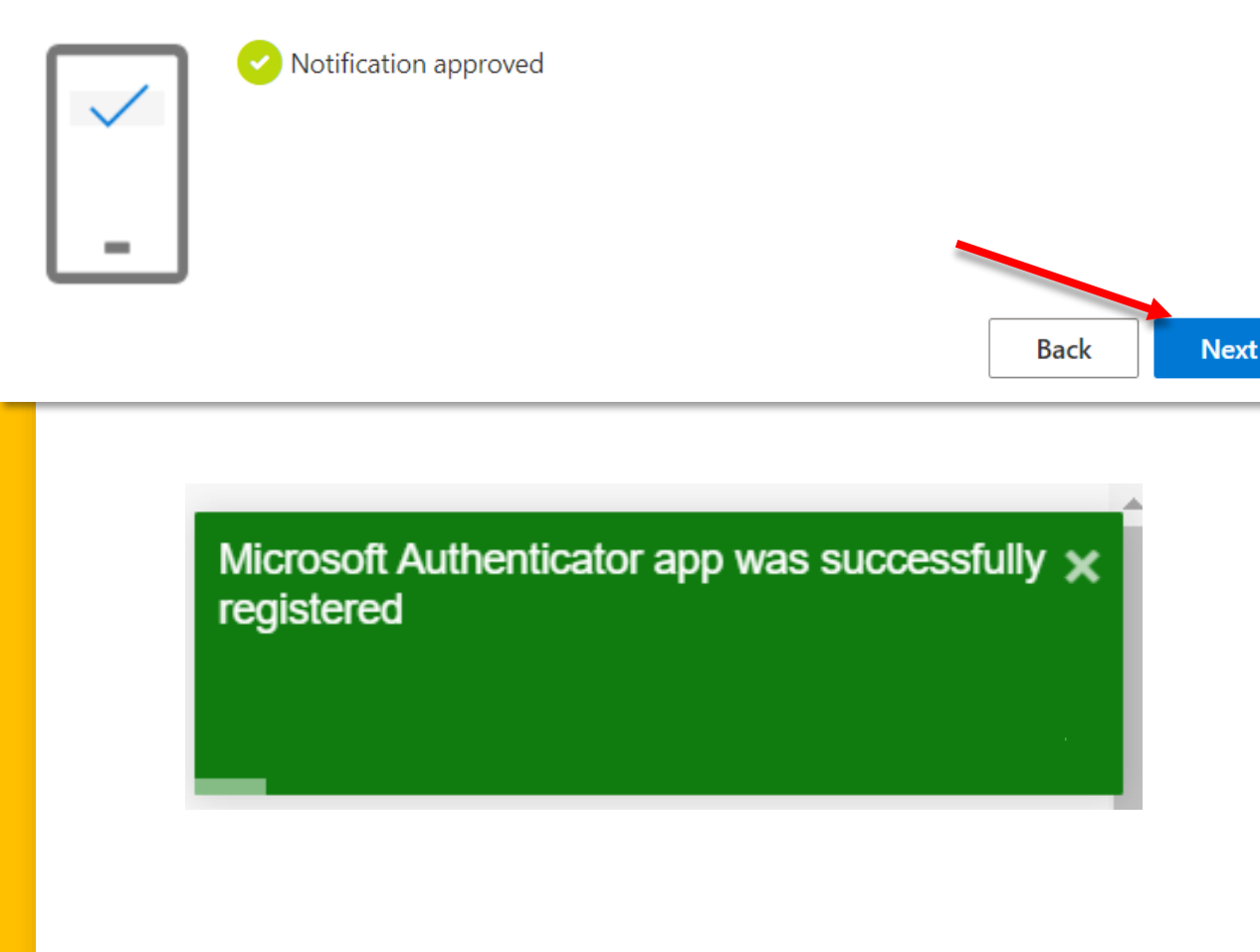

### Step 5: Microsoft Authenticator registered

Click Next and the Microsoft Authenticator app is registered!

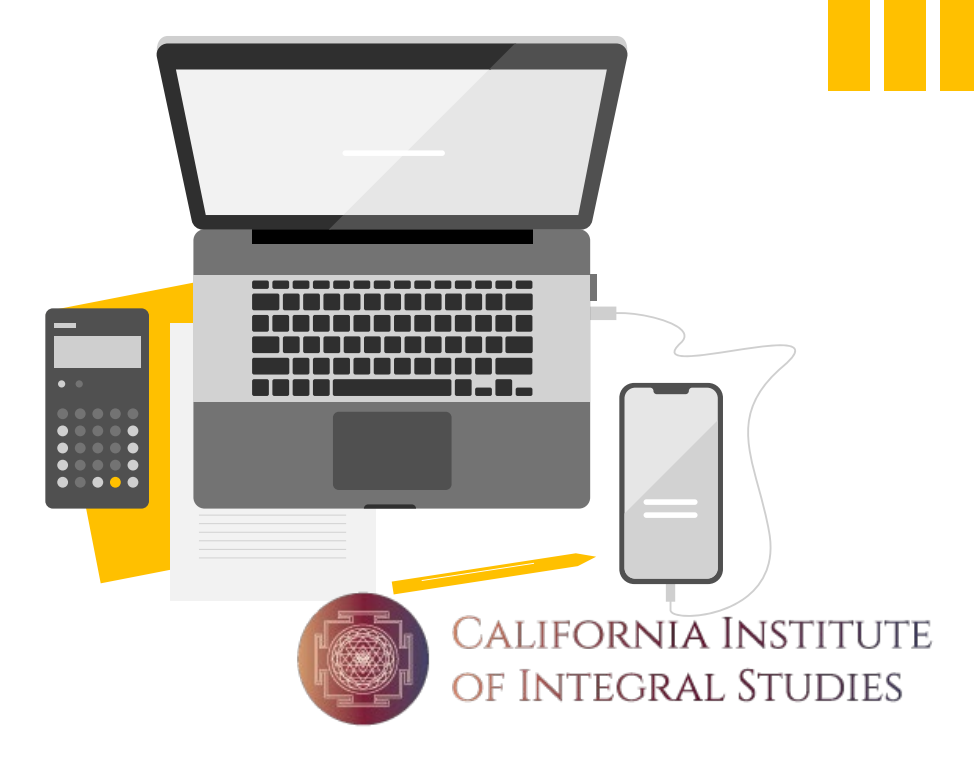

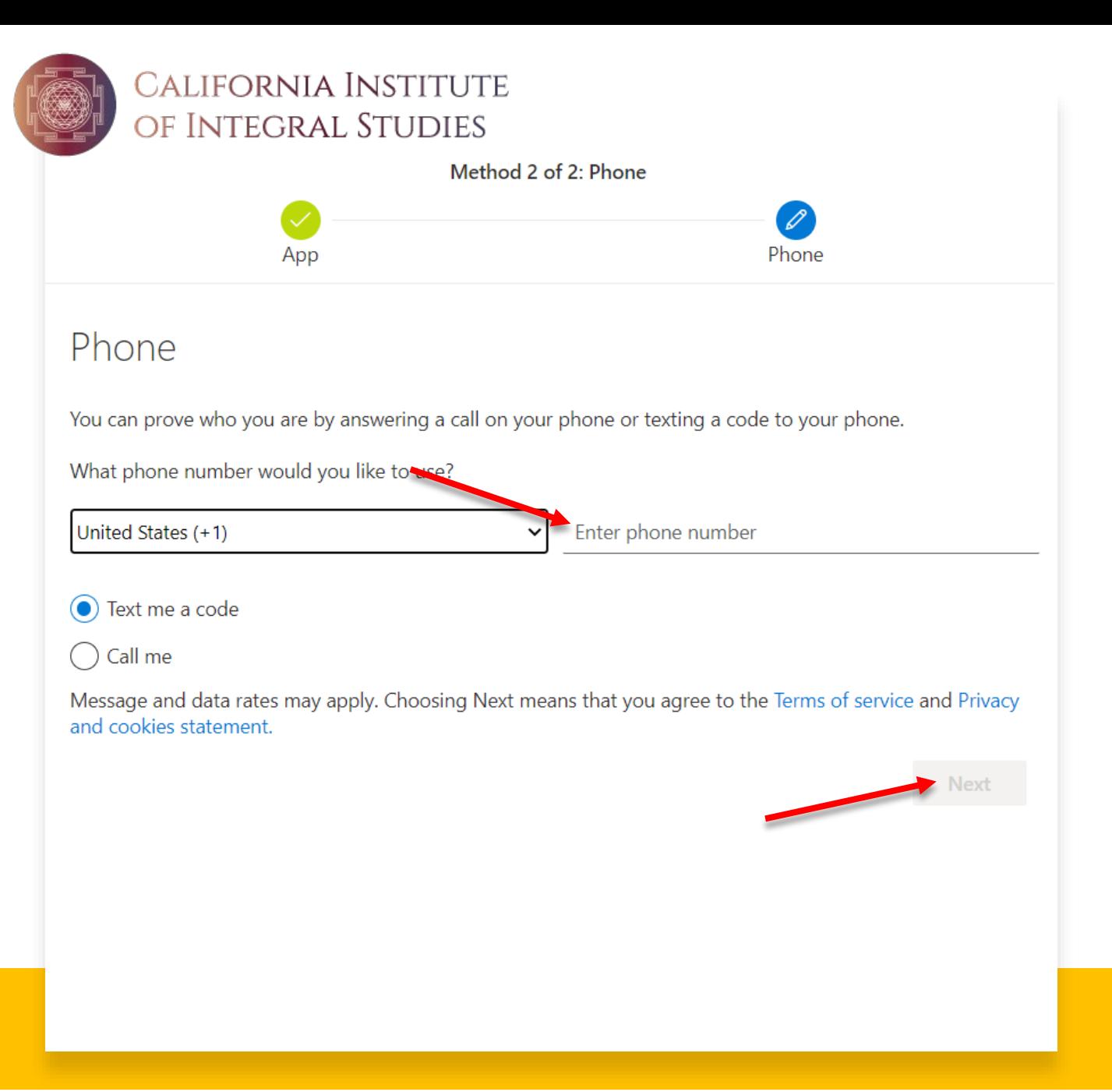

Step 6: Set up phone verification for account recovery

- Enter your phone number in the space provided.
- You can choose between text or call to receive your code.
- Click Next

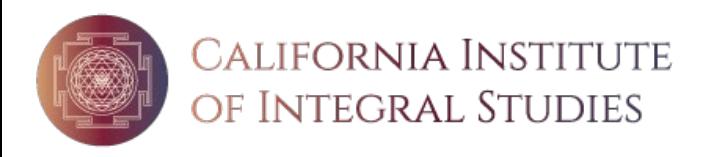

## Step 7: Enter in 6-digit code

- 1. Enter in the code sent to your phone.
- 2. Click Next

Phone

We just sent a 6 digit code to (xxx)xxx-xxxx. Enter the code below. Enter code

Resend code

#### Phone

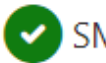

SMS verified. Your phone was registered successfully.

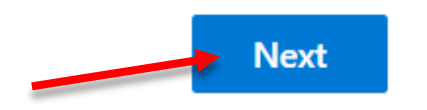

#### Keep your account secure

Your organization requires you to set up the following methods of proving who you are.

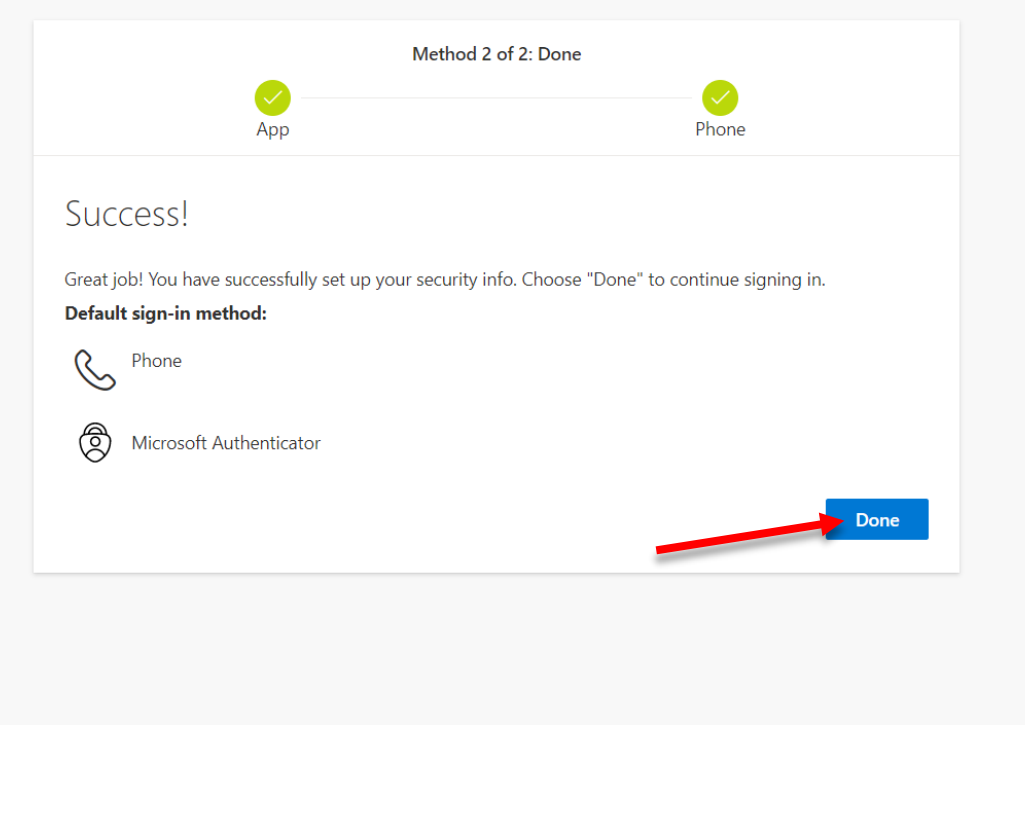

# Step 8: Done!

Your account is now secured.  $\bullet$ Click Done to finish signing in.

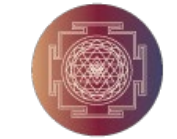

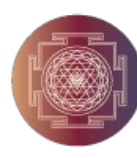

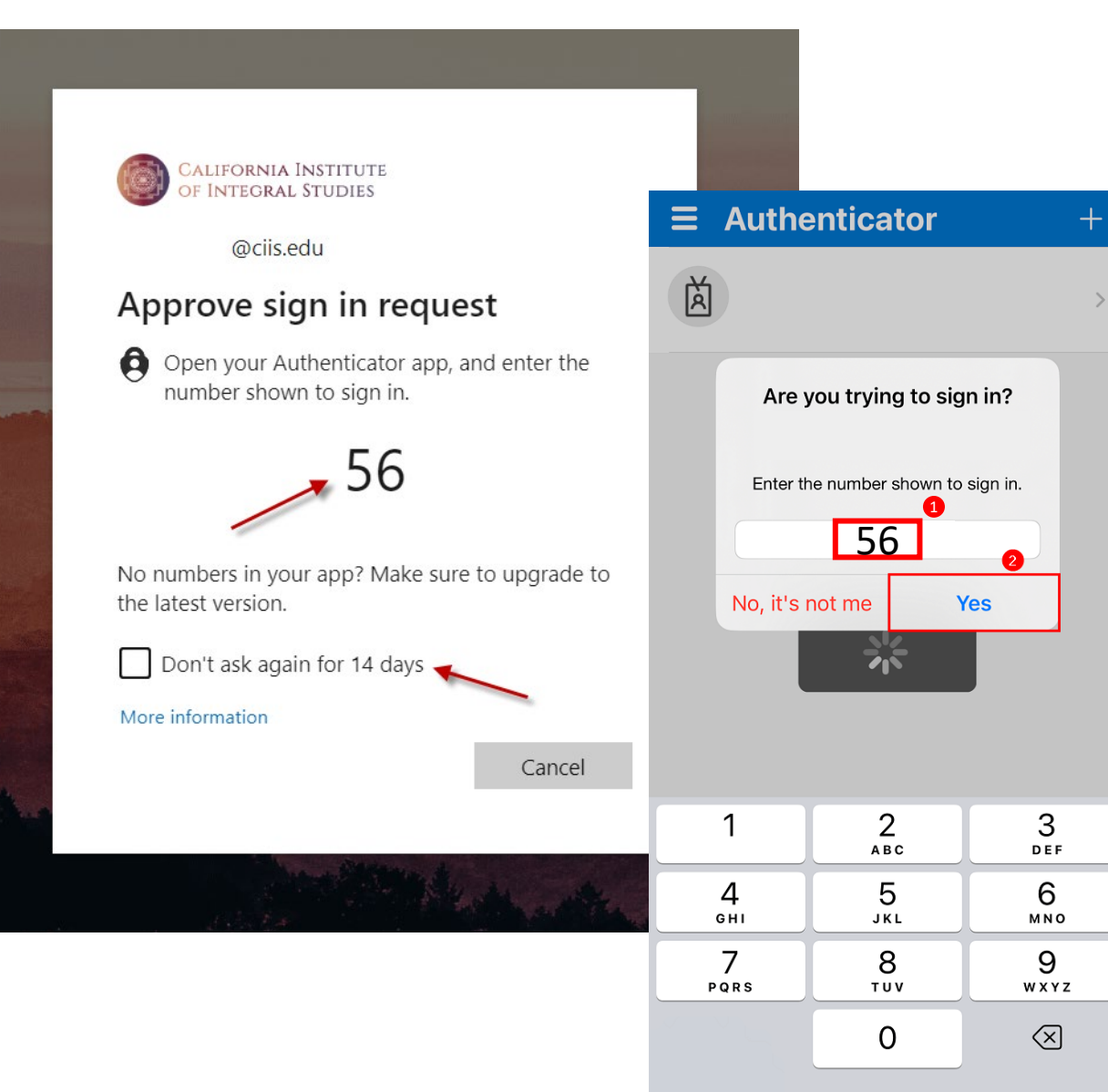

# Approving Sign In Requests

• To authenticate you will be asked to input the number that appears on your computer screen in the provided field on your Microsoft Authenticator app.

• After initially authenticating yourself, you will be asked to approve your sign in requests every 14 days (if this option is selected) or anytime you log-in on a new device and/or when you are in a new location.